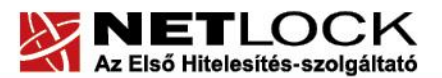

 $\sqrt{2}$ 

www.netlock.hu

# Az Opera böngésző program beállítása tanúsítványok használatához

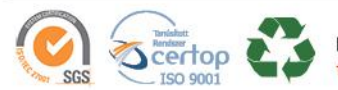

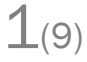

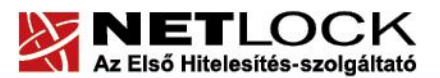

 $\sqrt{2}$ 

www.netlock.hu

# <span id="page-1-0"></span>1. Tartalomjegyzék

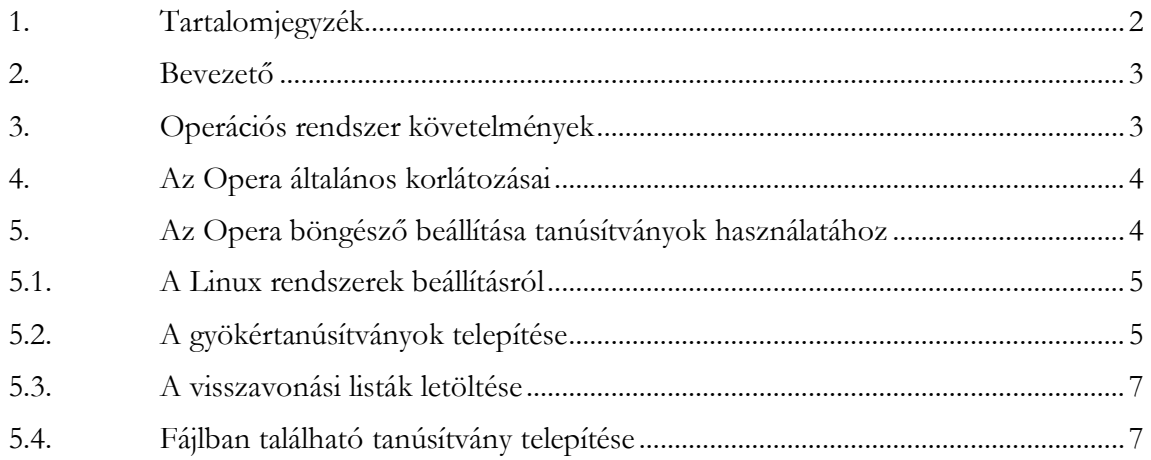

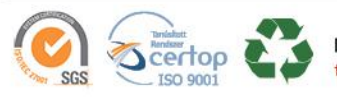

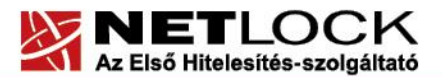

www.netlock.hu

 $3(9)$ 

<span id="page-2-0"></span>**2. Bevezető**

Ennek a tájékoztatónak az a célja, hogy az elektronikus aláíráshoz és titkosításhoz szükséges kriptográfiai eszközök (intelligens kártya, kártyaolvasó) telepítése, üzembe helyezése és használata minél zökkenőmentesebben történjen meg. Kérjük, olvassa el figyelmesen, és kövesse a leírtakat.

\*\* Jelen dokumentáció az Opera 12.00–s verziója alapján készült, Windows XP SP 3 operációs rendszer alatt.

Amennyiben bármilyen kérdése van vagy problémája támad, Ügyfélszolgálatunk a(z) +36 1 437 6655 telefonszámon, az [info@netlock.hu](mailto:info@netlock.hu) e-mail címen vagy személyesen a 1101 Budapest, Expo tér 5-7. szám alatt hétfőtől - csütörtökig 8:30 és 17 óra között pénteken 8:30 és 14 óra között készséggel áll rendelkezésére.

<span id="page-2-1"></span>**3. Operációs rendszer követelmények**

A tanúsítványok használatához ajánlott minimum operációs rendszer követelmény:

Windows XP SP3

Vista SP1

Windows 7

<span id="page-2-2"></span>A szoftver 64 bites rendszereken (XP, Vista) nem került tesztelésre.

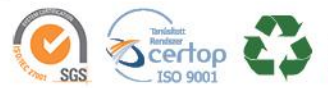

www.netlock.hu

#### **4. Az Opera általános korlátozásai**

Az Opera böngésző több olyan problémával is rendelkezik melyek megléte miatt általában nem javasolt a használata:

 A tanúsítványok nem exportálhatók (menthetők) az Opera böngészőből, azért az Opera böngészőn keresztül beadott kérelem esetében tanúsítványa a gép újratelepítésekor, a szoftver újratelepítésekor megsemmisül. Ezért tanúsítvány kérelmet beadni Opera böngészőn keresztül nem lehetséges a NetLock Kft. rendszerén keresztül, amíg ez a probléma nem orvosolódik.

## **A fenti probléma miatt Tanúsítványkérelmet a NetLock ügyfélmenüjéből beadni nem szabad!**

- A tanúsítványok használata Opera böngésző esetében a kliens authentikációt tartalmazza, form signing lehetőséggel nem rendelkezik, ezért elektornikusan aláírt weboldal formok nem használhatók a rendszerből.
- Az Opera böngésző tokenen/kártyán található tanúsítványokat kezelni nem tud.
- Az Opera a visszavonási listákat (CRL) előzetes tesztjeink alapján nem kezeli.
- Az Opera nem képes titkosító tanúsítványok kezelésére.
- Az Opera beépített levelező kliense nem támogatja az elektronikusan aláírt/titkosított levelezést.
- Az Opera böngészőben nincs lehetőség egyéb böngészőkből kimentett (exportált) tanúsítvány importálására.

#### <span id="page-3-0"></span>**5. Az Opera böngésző beállítása tanúsítványok használatához**

A következő fejezetek az Opera böngésző beállítását mutatják be, ahhoz, hogy tanúsítványait, el tudja érni, illetve használni tudja böngészőjéből.

Javasolt, hogy az Opera böngészőből 12 vagy későbbi verziót használjon.

# **Mivel jelenleg az Opera böngésző adottságai nem teszik lehetővé tanúsítványok használatát, az alábbi leírások csupán tájékoztató jellegűek!**

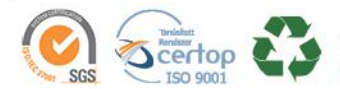

www.netlock.hu

#### **5.1. A Linux rendszerek beállításról**

<span id="page-4-0"></span>Az útmutató lépései Linux esetén megegyeznek a Windows verzió megoldásaival, a képernyő képek kissé azonban eltérhetnek.

#### <span id="page-4-1"></span>**5.2. A gyökértanúsítványok telepítése**

Az Opera nem tartalmazza a Netlock gyökértanúsítványait, ezért azokat telepítenie kell.

A telepítés módja a következő:

1. Indítsa el az Opera böngészőt, és látogasson el vele a http://www.netlock.hu/html/cacrl.html oldalra.

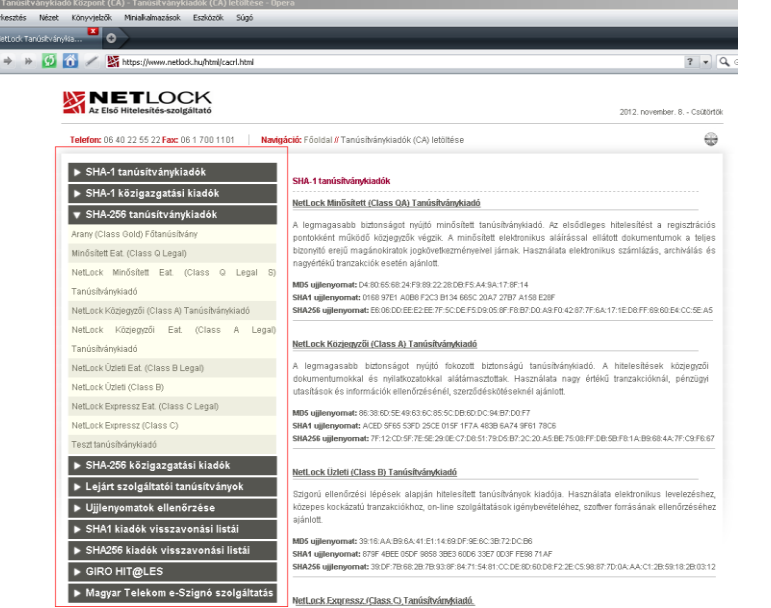

- 2. A bal oldalt található "Tanúsítványkiadók letöltése böngészőbe" menüpontban találhatók a tanúsítványkiadók, melyekre egyesével kattintva telepítheti azokat.
- 3. Rákattintva valamelyikre, előugrik a Tanúsítvány kiadó telepítése (Install authority certificate) ablak, abban megjelenik a kiválasztott kiadó neve.
- 4. Kattintson a Megtekintés (View) gombra, majd a pipát vegye ki Figyelmezetés a tanúsítványok használatáról (Warn me before using this certificate) opció elől, és nyomjon az OK gombra

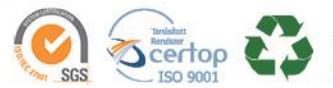

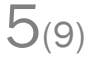

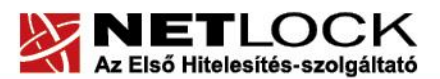

www.netlock.hu

 $6(9)$ 

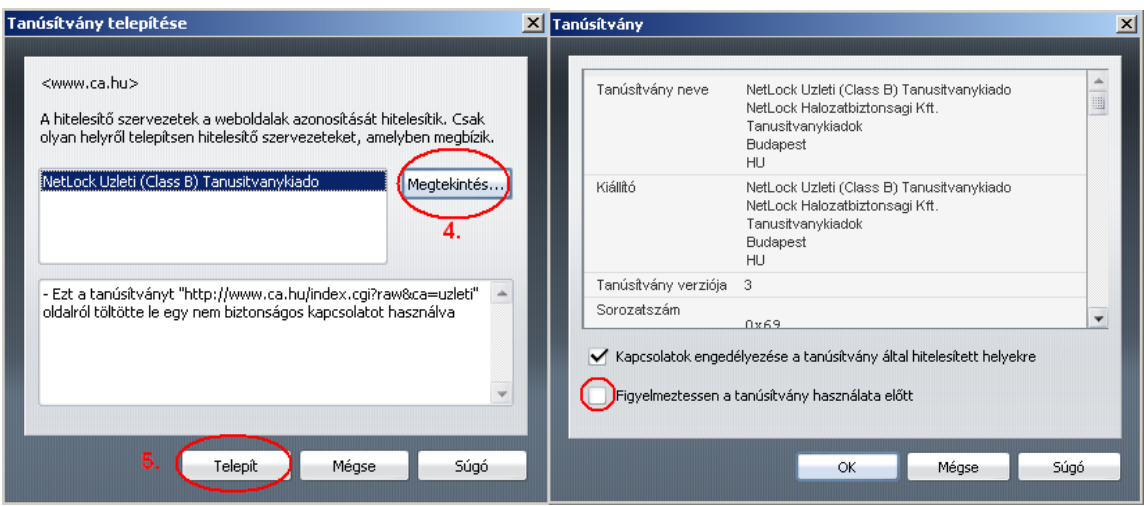

5. Az előző ablakba visszakerülve kattintson a Telepítés (Install) gombra, majd a megjelenő figyelmeztető ablakban kattinson az OK gombra.

Ezzel egy gyökértanúsítvány telepítése megtörtént. Kattintson szép sorban a további tanúsítványkiadókra.

A közigazgatási tanúsítványok használatához a fentieket végre kell hajtania még a következő llinken elérhető gyökértanúsítványokra is:

## **SHA1 algoritmusú kiadók:**

[http://www.kgyhsz.gov.hu/KGYHSZ\\_CA\\_20060719.cer](http://www.kgyhsz.gov.hu/KGYHSZ_CA_20060719.cer) <http://www.netlock.hu/index.cgi?ca=mkozig> <http://www.netlock.hu/index.cgi?ca=bkozig>

**SHA256 algoritmusú kiadók:**

[http://www.kgyhsz.gov.hu/KGYHSZ\\_CA\\_20091210.cer](http://www.kgyhsz.gov.hu/KGYHSZ_CA_20091210.cer) <http://www.netlock.hu/index.cgi?ca=mkozig256> <http://www.netlock.hu/index.cgi?ca=bkozig256>

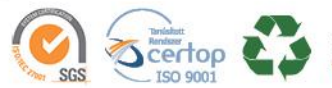

www.netlock.hu

#### <span id="page-6-0"></span>**5.3. A visszavonási listák letöltése**

Az Opera böngésző, előzetes tesztjeink alapján, nem kezel visszavonási listákat, mely biztonsági problémát jelenthet.

<span id="page-6-1"></span>Amennyiben szüksége van ilyen információra, javasoljuk, használjon más böngészőt.

#### **5.4. Fájlban található tanúsítvány telepítése**

Az Opera esetében tanúsítványát csak PKCS#12 (.pfx) formátumú mentett állomány segítségével tudja beállítani, **tanúsítványkérelmet Opera böngészőben beadni NEM SZABAD**!

Ha nincs ilyen PKCS#12 (.pfx) állományba készült mentése, de a tanúsítványa más böngészőben megtalálható, akkor kövesse az adott böngésző útmutatójában leírtakat a tanúsívány biztonsági mentése vagy exportálása témakörben.

Az Opera böngészőbe tanúsítvány és kulcs importálásának folyamata a következő:

1. Navigáljon el a Tanúsítványok kezelő ablakig. Eszközök > Beállítások > Speciális (Haladó) > Biztonság menüpont > Tanúsítványok kezelése gomb (Tools > Preferences Advanced > Security menüpont > Manage certificates gomb

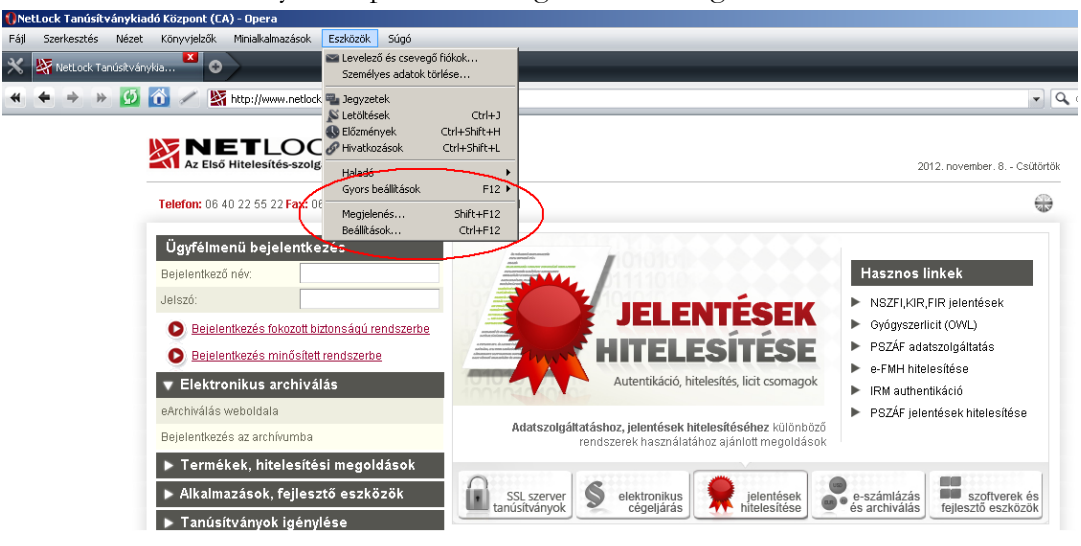

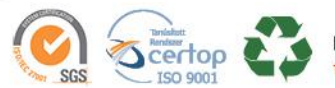

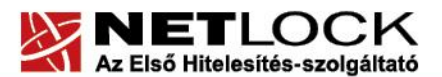

www.netlock.hu

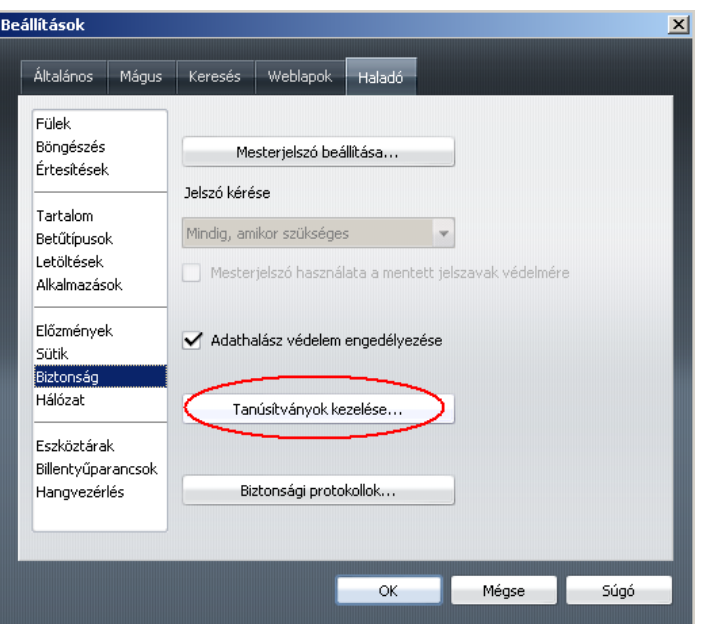

2. A Személyes (Personal) fülön nyomja meg az Import gombot.

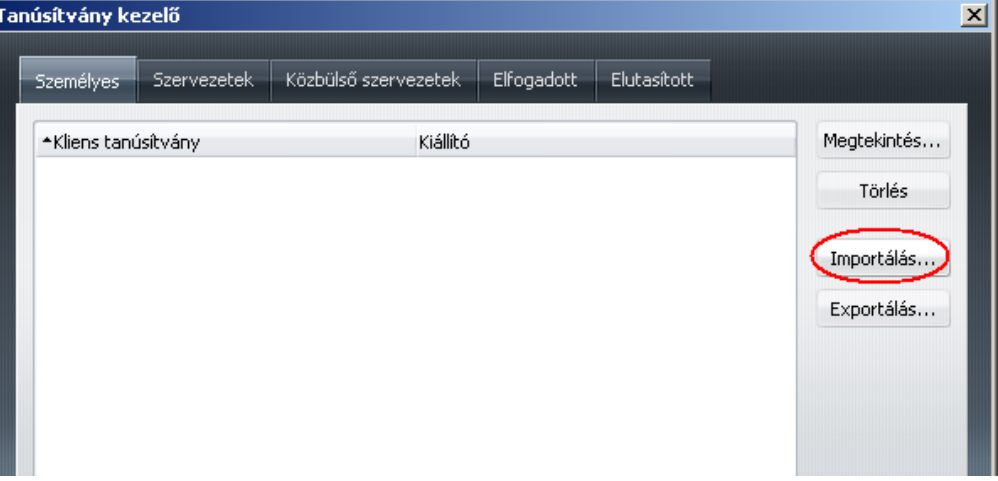

- 3. A megjelenő fájlkiválasztó ablakban a fájl típust váltsa PKCS #12-re, majd tallózza ki a fájlt, amely a tanúsítványát és a hozzá tartozó kulcsot tartalmazza.
- 4. Ezután adja meg a .pfx fájl jelszavát, amelyet exportálásakor kapott. (Ha adott neki ilyen jelszót.)
- 5. A megjelenő tanúsítvány adatai mutató ablakban kattintson a Megtekintés (View) gombra, és jelölje be mindkét opciót. Ezáltal kapcsolódhat SSL authentikációs oldalakhoz, illetve figyelmeztetést kap minden esetben, ha egy oldal használni kívánja tanúsítványát, majd nyomja meg az OK gombot, és az előző ablakra visszakerülve, szinént az OK gombot.

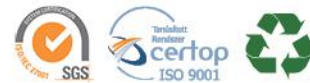

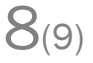

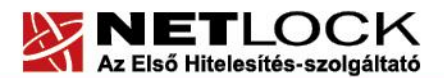

www.netlock.hu

 $9_{(9)}$ 

- 6. Adja meg az Operán belüli tanúsítványvédelmi jelszót. (mesterjelszó / master password) (Ez az első tanúsítvány importálás előtt nincs beállítva, ekkor kétszer kell begépelnie, és a későbbiek során ez után fog rendszeresen érdeklődni a Opera böngésző.)
- 7. Az importálás után a Személyes (Personal) fülön található listába bekerül a tanúsítványa. Nyomjon Ok gombot az összes ablak bezáródásáig.

Ezzel a tanúsítványa és a hozzá tartozó kulcs importálásra került.

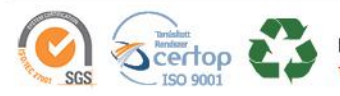